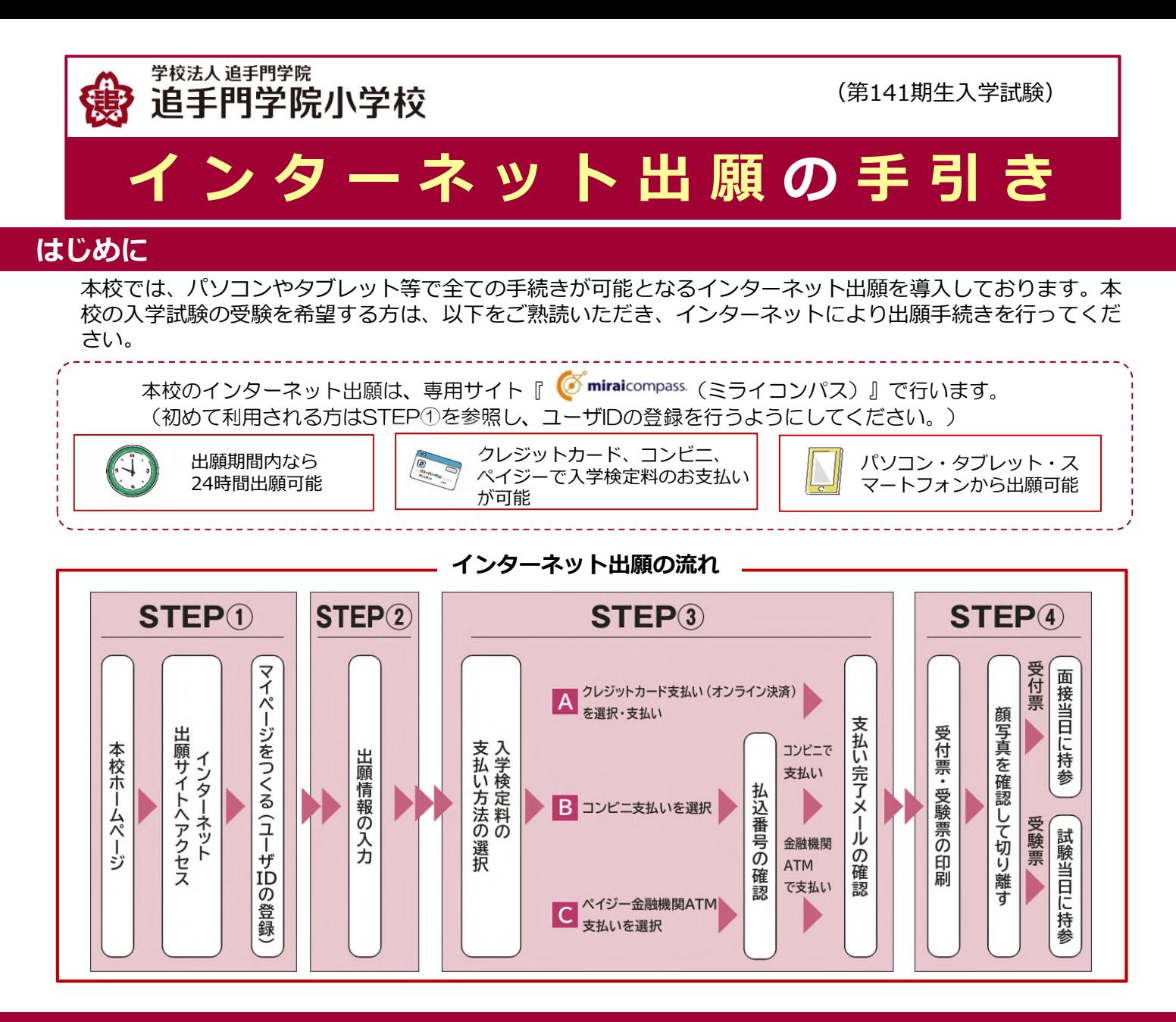

# **STEP① 出願サイトにアクセスしてマイページをつくる**

本校ホームページにアクセスし、「お知らせ」か らインターネット出願サイトへ進む。

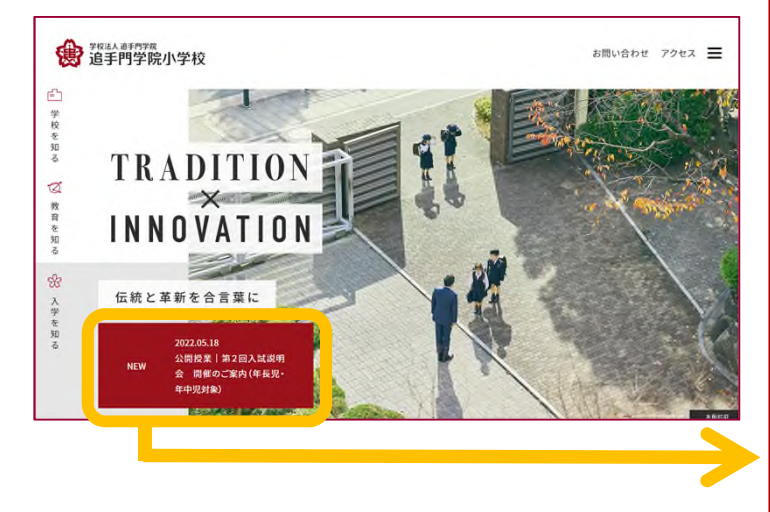

〇出願期間は入学志願要項を確認してください。 ○出願手続きは、必ず出願期間内に行ってくだ

〇出願サイトのURLは、8月23日(水)に公開予

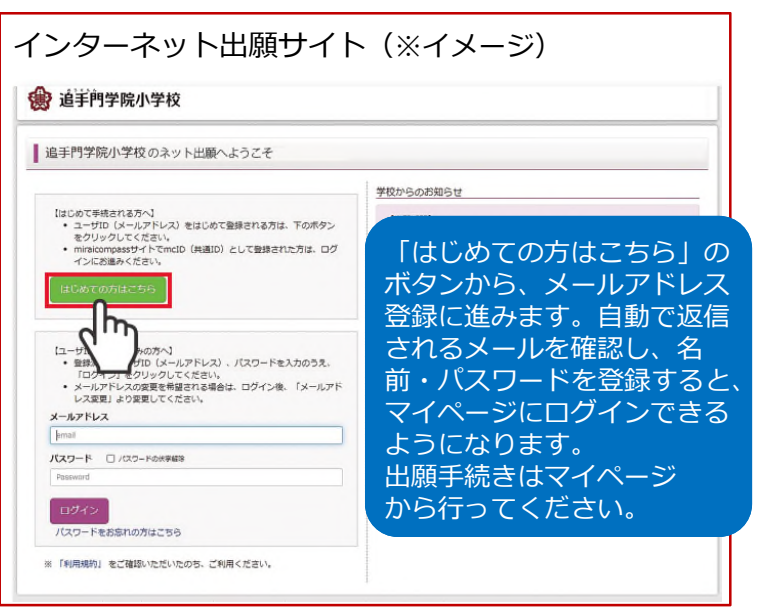

- ※双子など複数名の出願を行う場合、ユーザID登録は1つで結構 です。マイページにて志願者を追加したのち、それぞれで出願 手続きを行ってください。
- ※既に本校説明会申し込み時等にユーザIDを登録し、マイページ を作成いただいている方は、改めて作成する必要はありません。

さい。

定です。

【本校HP】

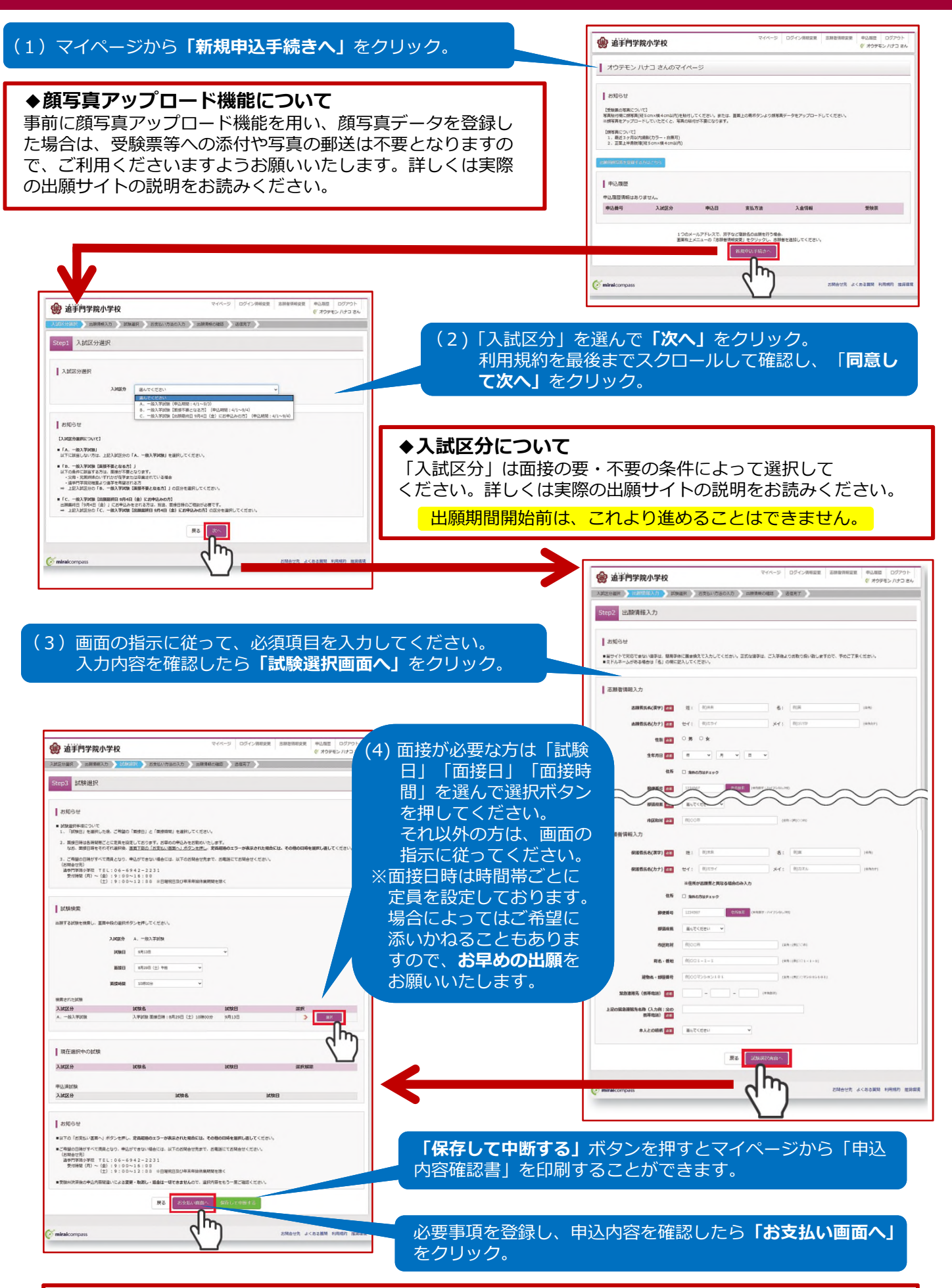

## **(5)◆保護者面接について**

①兄または姉のいずれかが在学中または卒業されている方、②追手門学院幼稚園対象のプレテストを受験 された方は免除となります。

# **STEP③ 検定料を⽀払い、受付票・受験票を印刷する**

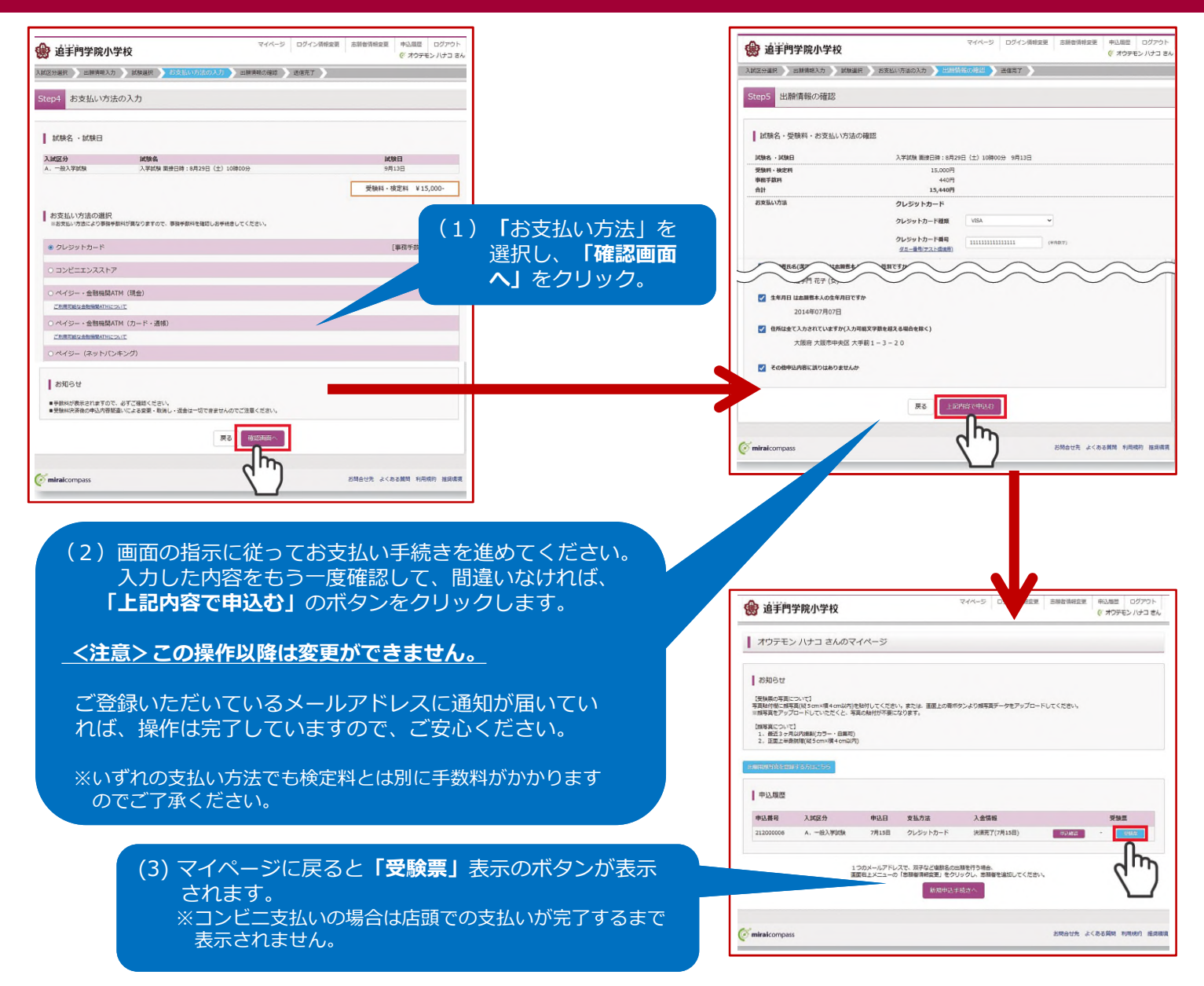

# **検定料のお⽀払い⽅法について**

## **A クレジットカードによるオンライン決済 (決済⼿数料が必要です)**

クレジットカード番号など必要な情報を入力し、決済 を完了させます。クレジットカードによるオンライン 決算にて、24時間、検定料のお支払いが可能です。

#### **B コンビニでのお支払い (⽀払い⼿数料が必要です)**

出願登録後、振込票を印刷し(番号を控えるだけでも可)、 選択したコンビニレジにてお支払いを済ませてください。 お支払い後に受け取る「お客様控え」はご自身で保管し てください。右記のコンビニにて、24時間、検定料の お支払いが可能です。

#### **C ペイジー対応⾦融機関ATMでのお支払い (⽀払い⼿数料が必要です)**

ペイジー対応⾦融機関ATMでお支払いができます。 (ペイジーマークが張ってあるATMでご利⽤いただけ ます)

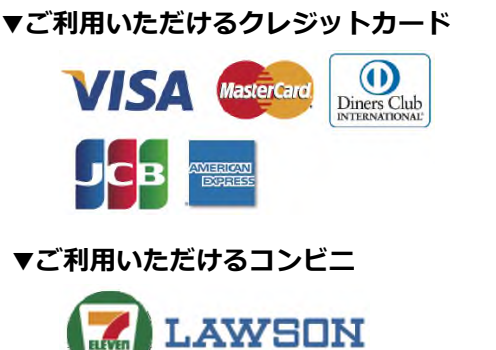

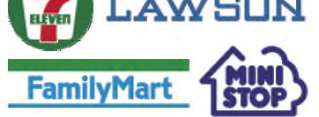

#### ▼ご利用いただける金融機関

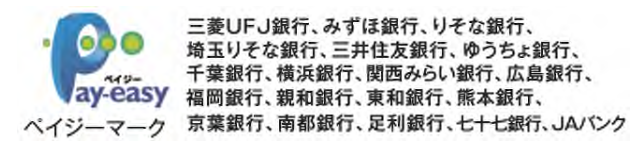

# **STEP④ 受付票・受験票を印刷し、内容を確認する**

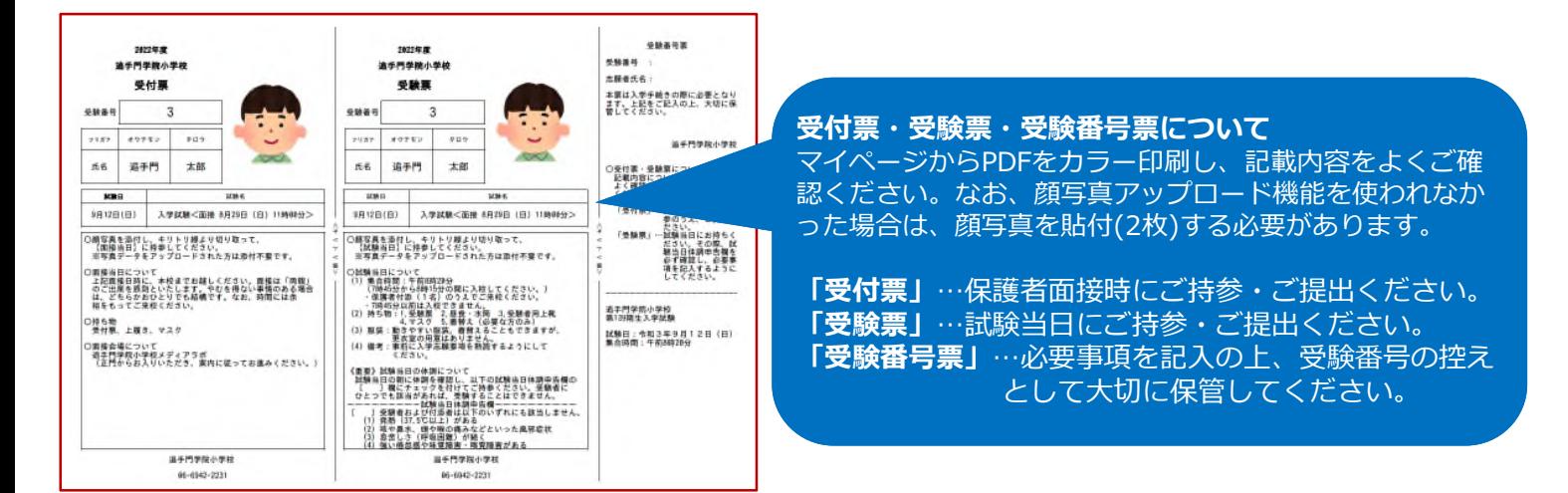

※上記イメージはサンプルです。実際の出願時には一部変更される場合があります。 ※PDFファイルの保存方法はお使いの機器やソフトウェアによって異なりますので取扱説明書などをご確認ください。 ※保存したPDFファイルはコンビニのマルチコピー機でも印刷可能です。詳しくはコンビニ店頭でお尋ねください。

# ◆以上で出願手続きは完了です◆

## スマートフォン・タブレットから「申込内容確認書」または「受付票・受験票」を印刷する方法

### **1.家庭用プリンターで印刷する場合**

Wi-Fi接続や通信でのデータ送信が可能の場合、ご家庭のプリンターで印刷できます。設定方法については、プリン ターの取扱説明書等をご確認ください。

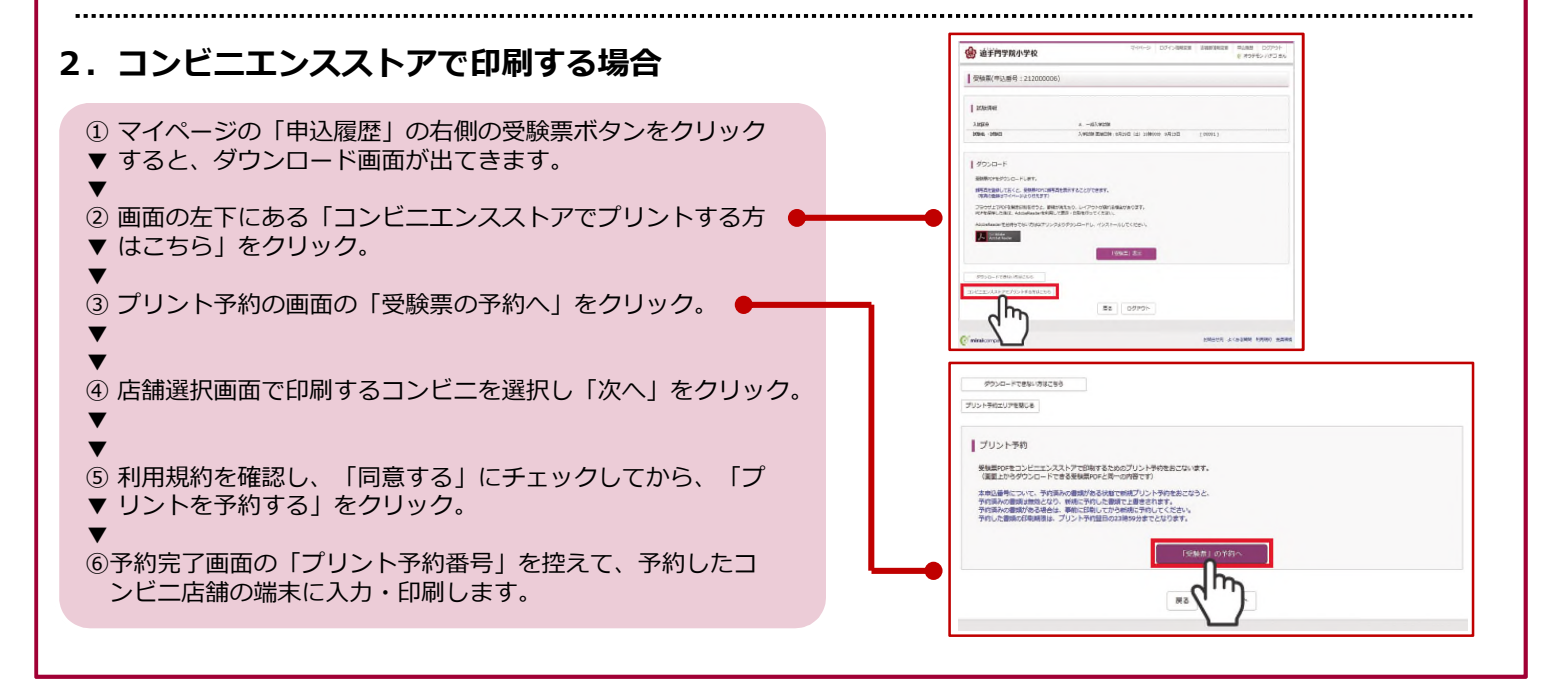

#### **<システム・操作に関するお問い合わせ>**

miraicompassサポートデスク (出願サイト内の「お問合せ先」のリンクを参照)

## **<入試実施・入試内容に関するお問い合わせ>**

追手門学院小学校事務室 (TEL: 06-6942-2231 (月)〜(金) 8:30〜17:00 ※8/9〜8/20を除く)

お問い合わせ